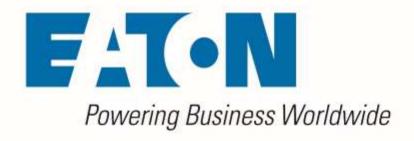

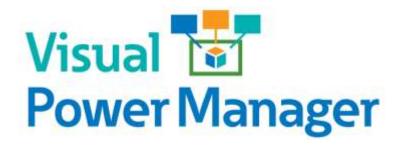

Cumulative Release Notes

Release 6.0.1

Version 1

May 2019

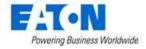

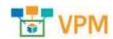

#### **Eaton**

## www.eaton.com/powerquality

#### **LEGAL NOTICE**

Copyright © 2018. Eaton. All rights reserved. The contents of this document constitute valuable proprietary and confidential property of Eaton Corporation and are provided subject to specific obligations of confidentiality set forth in one or more binding legal agreements. Any use of this material is limited strictly to the uses specifically authorized in the applicable license agreement(s) pursuant to which such material has been furnished. Any use or disclosure of all or any part of this material not specifically authorized in writing by Eaton Corporation is strictly prohibited.

# **Contact Eaton Support**

For your convenience, Eaton provides support to assist you with questions on installation, operation and troubleshooting. Please contact us at:

softwareconnectivityts@eaton.com

800-356-5737 option 2, option 5, option 1

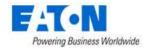

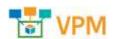

# **Contents**

| Contents                                       | 3  |
|------------------------------------------------|----|
| 1. Introduction                                |    |
| 1.1. About This Guide                          |    |
| 2. Release Details                             | 5  |
| 2.1. Upgrade Patch                             | 5  |
| 2.1.1. Upgrade Patch Details                   |    |
| 2.1.2. Upgrade Patch Prerequisites             |    |
| 2.1.3. Upgrade Patch Installation Instructions | 6  |
| 3. Version 6.0.1 New Features and Enhancements | 8  |
| 4. Version 6.0.0 New Features and Enhancements | 29 |

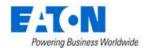

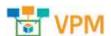

# 1. Introduction

# 1.1. About This Guide

This guide provides detailed information related to the features and enhancements provided in recent releases of the application.

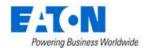

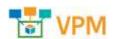

# 2. Release Details

This version of the product is available as an upgrade patch to the previous release.

# 2.1. Upgrade Patch

The following details apply to the upgrade patch version of the installation which is applied to an existing instance of the application only. To perform a new install of the application please visit the support portal for links to the full installer and supporting documents.

# 2.1.1. Upgrade Patch Details

| Item                          | Description                          |
|-------------------------------|--------------------------------------|
| Name of Install File          | VPMPatch-190415-C-6.00.00001.tar.bz2 |
| Type of Install File          | Upgrade                              |
| MD5 Checksum                  | eedbfa95fed30ee3c8772ebc0d03ced3     |
| Release Date                  | May 11, 2019                         |
| Version Affected              | 6.0.0                                |
| Version of 3D Client Required | 6.0.1                                |

# 2.1.2. Upgrade Patch Prerequisites

The following items are required to complete a successful installation of this release.

Please ensure all pre-requisites are met prior to starting any installations of the application.

- WARNING: Before installing this patch, please ensure that ALL VPM servers have at least one known-good and recent backup and/or VM snapshot to rollback to if necessary.
- YUM repository is required for patch installation. Please see the YUM section of the Server & OS Installation Guide for YUM configuration details.
- All VPM servers must have version affected (as noted above) installed
  - Version number is visible on the Web Interface link ribbon bar on the upper left or
  - On the server run: cat /opt/VDC/VERSION
- WARNING: If the VPM system consists of multiple servers, it is vital to install this patch in the following order:
  - Master Database Server first
  - o Then the Master Server
  - Finally all the Probe Servers
  - If the Master Database Server and Master Server reside on the same server, apply this patch on that server first
- Must have SSH access via a tool like PuTTy to gain command line access on the server
- Must have access to the systems using the root user account
- Must have the ability to transfer the patch file to the server (example: WinSCP)
- Confirm the integrity of the patch transfer by comparing the MD5 checksum located in the Patch Details above:

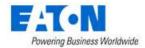

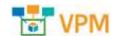

- After moving the file from your local system to the application server run:
   md5sum PATCH NAME.tar.bz2
- Confirm that MD5 Checksum matches the value in the table above.

# 2.1.3. Upgrade Patch Installation Instructions

Follow the instructions below to successfully apply this version of the product to your existing application servers.

WARNING you will be presented with a similar message at the beginning of the installation. Please ensure that the conditions are met before starting the install.

# /opt/VDC/patch/VDCPatch-180204-C-5.04.00000/install

Before installing this patch, please ensure that ALL VDC servers have at least one known-good and recent backup and/or VM snapshot to rollback to if necessary. Is such a known-good and recent backup and/or VM snapshot available for EVERY VDC server? (YES/NO): YES

If the VDC system consists of multiple servers, it is vital to install this patch on the Master Database Server first, then the Master Server, finally all the Probe Servers. If the Master Database Server and Master Server reside on the same server, apply this patch on that server first. Is this required installation sequence being followed correctly? (YES/NO): YES

- Upload PATCH\_NAME.tar.bz2 onto all application servers under /tmp/
- Login to all application servers as root user
- Extract the patch installer by running:
  - o tar -C /opt/VDC -xvf /tmp/PATCH NAME.tar.bz2
- Apply the patch by running:
  - o /opt/VDC/patch/PATCH\_NAME/install -u {certified | customized | locked}

The -u option is required and will control how updates to the model library will be processed. Most upgrade packages include updates to existing models and creation of new models in the model database. Select one of the three options for managing this model update like in the example below:

/opt/VDC/patch/PATCH\_NAME/install -u certified

- Certified The application will receive the most up to date model information for models included in the upgrade file. For existing models, changes to the model will be overwritten with the configurations included in the patch. If the model does not exist, then it will be created.
- Customized If the model exists in the application it will NOT be updated with the information contained in the upgrade file. If the model does not exist, then it will be created.
- Locked The model information will NOT be processed into the application as part of the upgrade process.

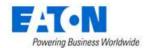

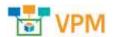

• **Clear browser history** after installation before launching a web session to log into the new version of the application.

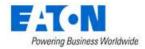

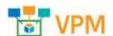

# 3. Version 6.0.1 New Features and Enhancements

The following list of features, enhancements and bug fixes are included in this version of the product. The prefix for each item included in this release will indicate if the enhancement is included in the Web interface, 3D client interface or Both interfaces. If no prefix is listed, then the enhancement is a general enhancement to the application without an update to the user interface. Items listed with a reference in [] were originated in the Customer Support Portal. The number in [] is a reference to the Support Portal Ticket ID.

| ID   | Description                                                                              |
|------|------------------------------------------------------------------------------------------|
| 3352 | WI: Support APC Rackmount ATS in Discovery                                               |
| 3353 | WI: Add Connections Table in Device Central                                              |
| 3355 | WI: Navigation Tree Enhancement                                                          |
| 3362 | WI: Support Starline Power Bus in Discovery                                              |
| 3363 | WI: Support Server Tech PDU in Discovery                                                 |
| 3364 | WI: Support Eaton M2 UPS in Discovery                                                    |
| 3365 | WI: Add Power Source on Rack Capacity Dashboard                                          |
| 3366 | WI: Add About Link to Help Page                                                          |
| 3367 | WI: Location Access Control List Enhancement                                             |
| 3368 | WI: Support Import Navigation Tree Nodes                                                 |
| 3369 | WI: Daisy Chain Firmware Push                                                            |
| 3370 | WI: Support firmware and load segment controls for both models of cards in Eaton devices |
| 3378 | Update UPS Battery Replacement Report                                                    |
| 3381 | Add Firmware Version as Monitored Data Points                                            |

 3352 WI: Support APC Rackmount ATS in Discovery Added ability to discover APC rackmount ATS devices.

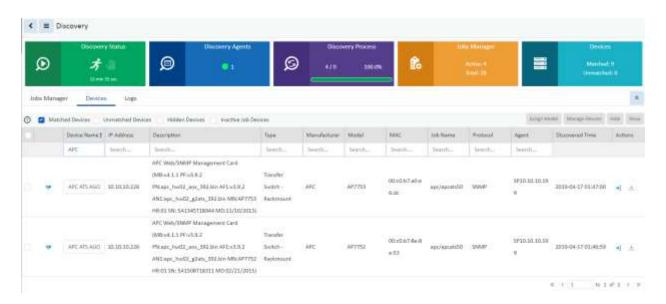

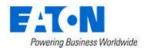

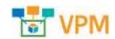

Added a monitoring template for APC Rackmount ATS models.

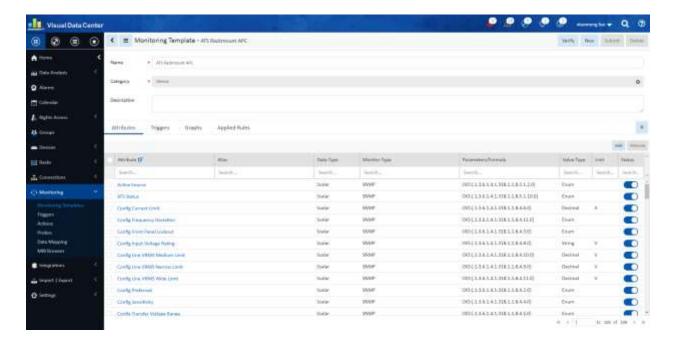

There is a corresponding dashboard for APC rackmount ATS devices.

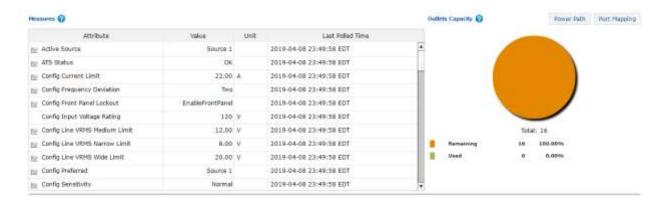

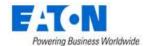

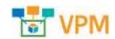

#### 3353 WI: Add Connections Table in Device Central

Add a separate table to list connected/reserved ports with connection information. Port to Port connections have more information than just the target device and port. This table also displays color, length, port type, speed, VLAN, etc.

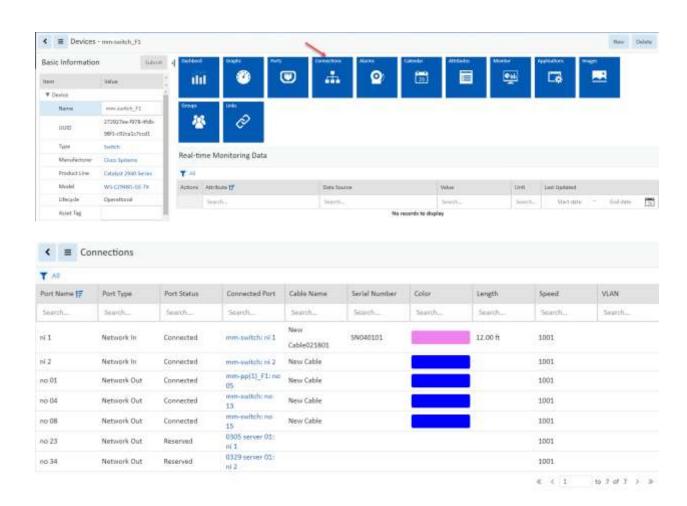

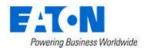

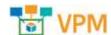

- 3355 WI: Navigation Tree Enhancements
   Navigation tree has been converted to HTML5.
- 1) Users can use Add Cities to create country, state and city.

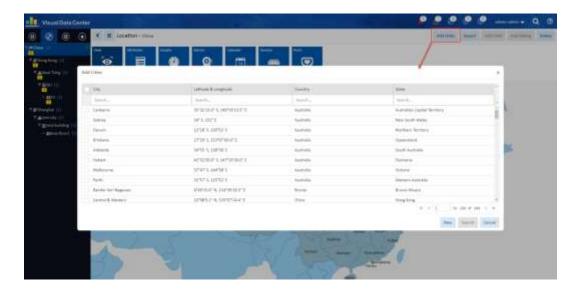

2) Users can use Add Child/Add Sibling to create building, floor and area nodes. Users can use Delete button to delete those nodes which are no longer in use.

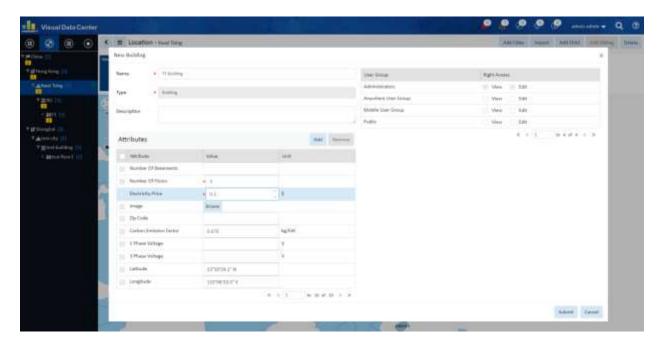

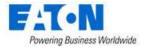

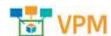

3) By clicking Attributes tile, users can add, modify or remove attributes for selected location node.

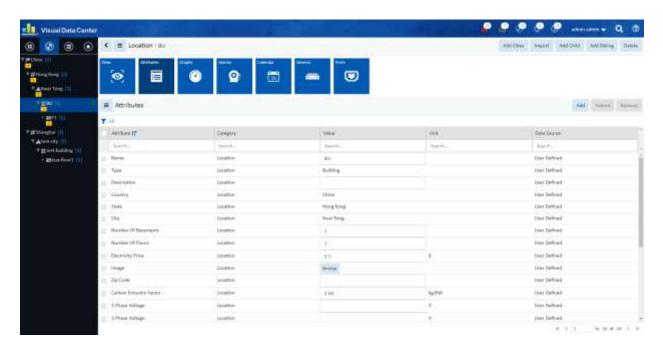

4) Graphs – Shows all graphs defined for selected location

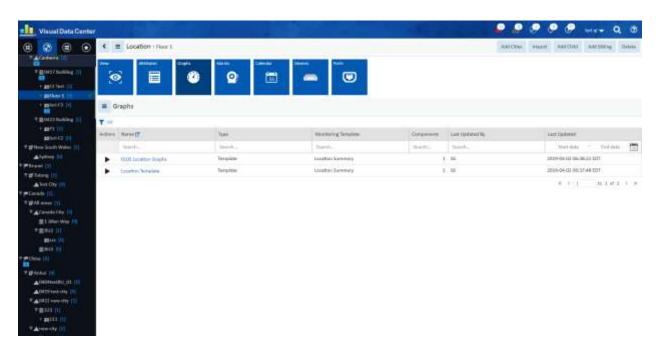

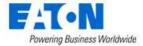

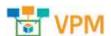

5) Alarms – All alarms generated for selected location and alarms for devices mounted in the selected location node.

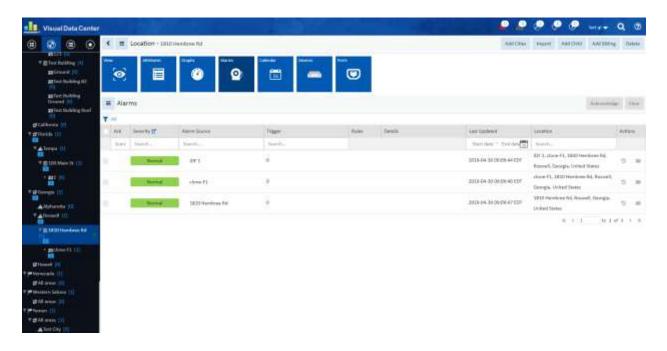

6) Calendar – Show all event logs generated for selected location.

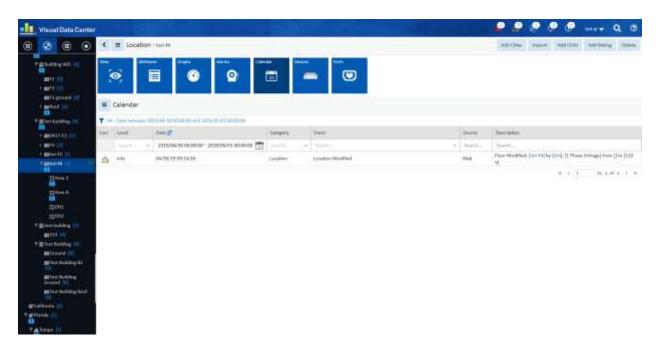

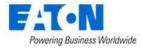

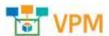

7) Devices – Show all devices mounted in the selected location. Users can click on the device name to open the device central.

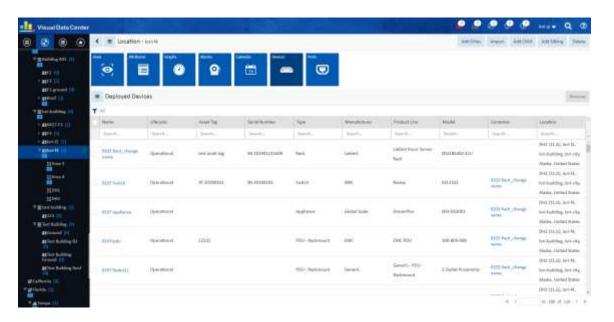

8) Ports – Show all device ports in selected location. Users can click on the port name to open the circuit trace. Users can click the device name to open device central.

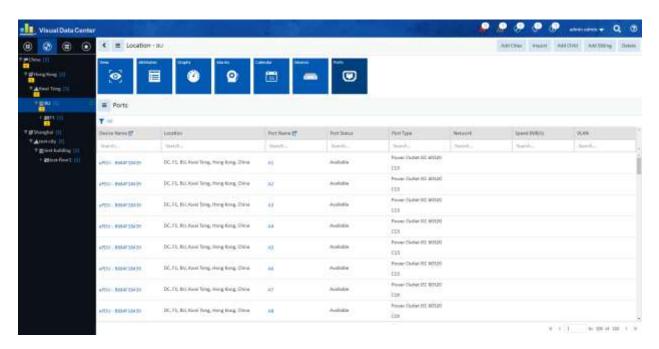

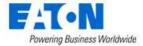

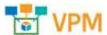

9) Devices and Ports are removed from the navigation tree. Users can open device central by double clicking on the device on the floor View page.

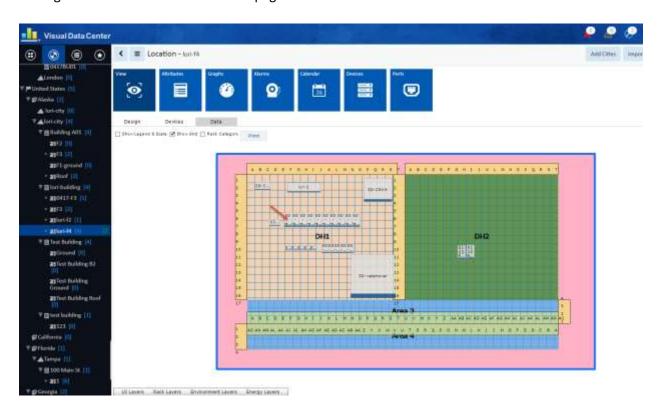

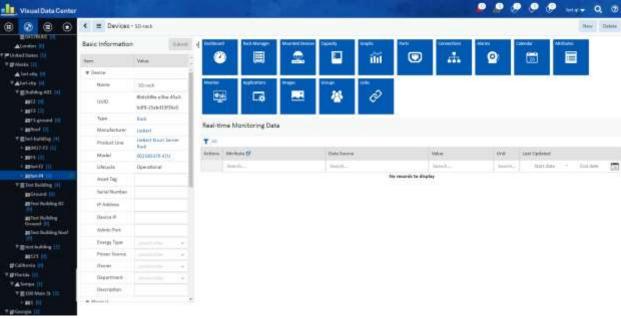

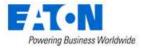

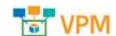

10) Users can open device Dashboard and Connections tab from device central -> Dashboard

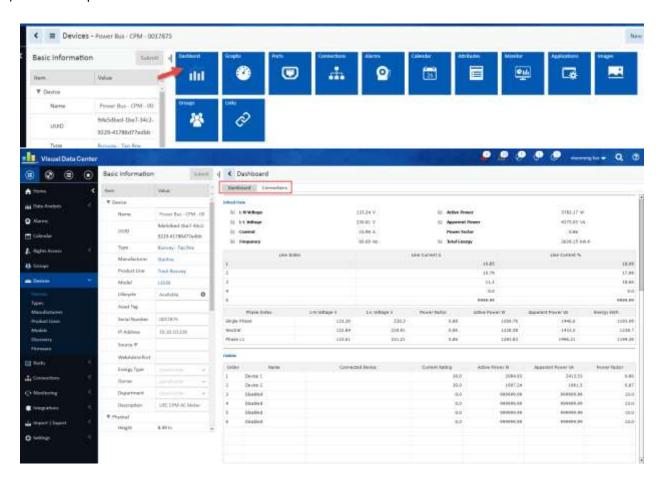

3362 WI: Support Starline Power Bus in Discovery
 Added ability to discover Starline Power Bus and Tap Boxes.

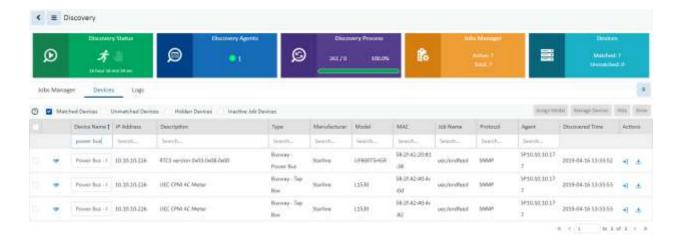

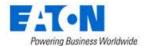

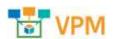

Added a monitoring template for Starline Power Bus and Tap Boxes.

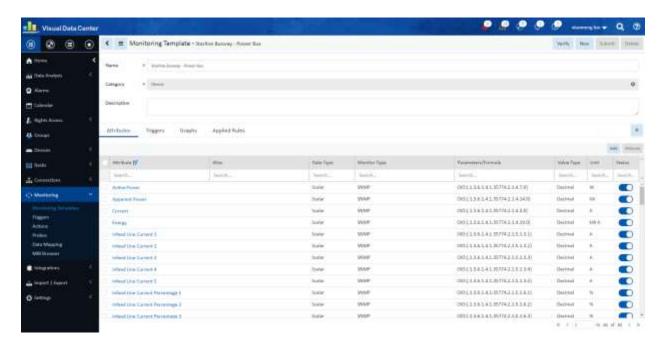

There is a corresponding dashboard for the devices.

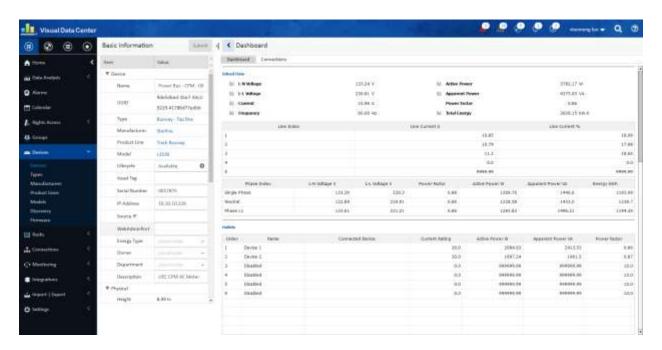

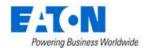

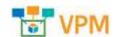

 3363 WI: Support Server Tech PDU in Discovery Added ability to discover Server Tech PDUs.

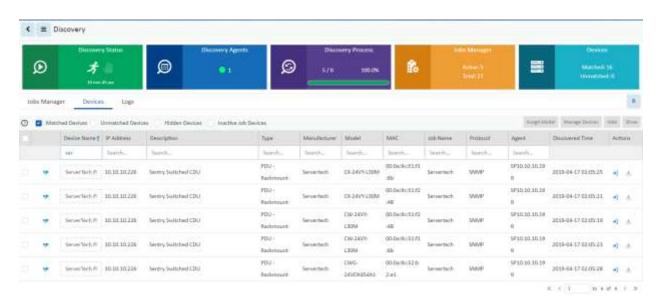

Added monitoring template for Server Tech PDU models.

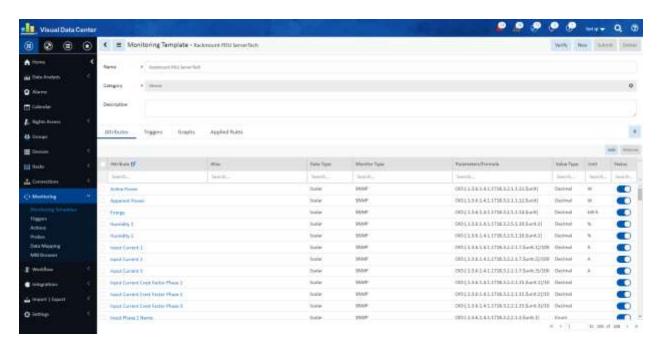

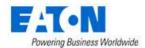

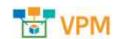

There is a corresponding dashboard for the devices.

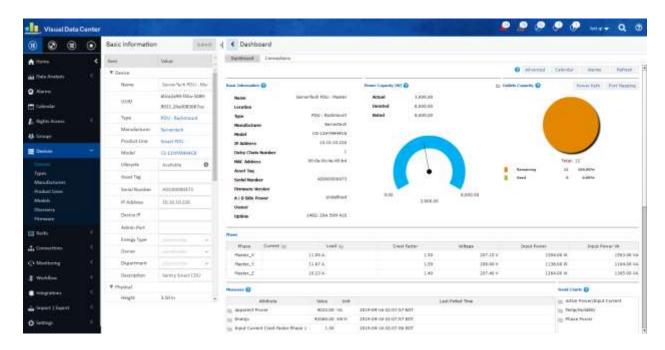

 3364 WI: Support Eaton M2 UPS in Discovery Added ability to discover Eaton M2 UPS.

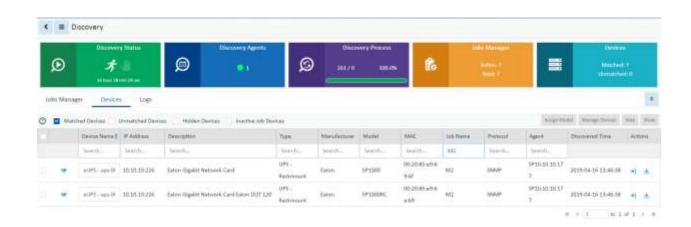

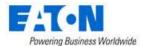

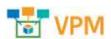

Added a monitoring template for the M2 network card devices.

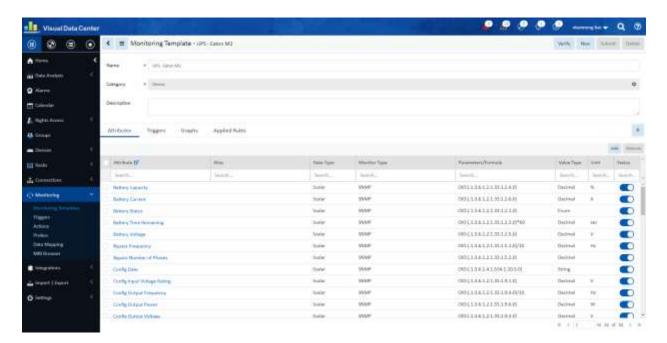

There is a corresponding dashboard for the devices.

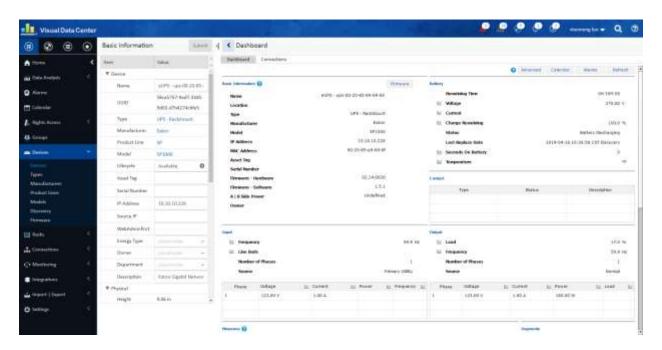

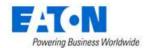

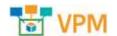

### 3365 WI: Add Power Source on Rack Capacity Dashboard

Power Source has been added to the Rack Capacity dashboard. The Power Source can be: PDU Rackmount, IT Devices, Rack Power, PDU or UPS Rackmount.

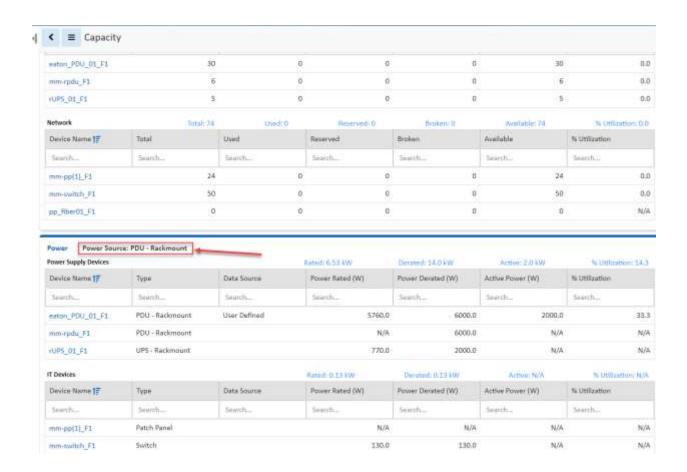

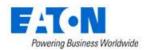

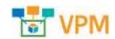

### 3366 WI: Add About Link to Help Page

Shows basic product information to help with troubleshooting:

- Product Name and Current Version of the application
- Specific build information which may help troubleshooting
- Licensed customer
- License expiration, license model (FMA or Device)
- Server Time

#### 3367 WI: Location Access Control List Enhancement

Every location needs to be assigned accesses. All locations have separate view and edit access.

#### 1. View Access

View this location on the navigation tree and the details page:

- a. Map/Floor View: Limited the data by devices access
- b. Site/Summary
- c. Attributes
- d. Graphs: Limited the data by devices access
- e. Alarms: Limited the data by devices access
- f. Calendar: Limited the data by devices access
- g. Deployed Devices: Limited the data by devices access
- h. Ports: Limited the data by devices access

## 2. Edit Access

#### **Building**

- 1) Modify name and attributes
- 2) Create children

#### Floor:

- 1) Modify name and attributes
- 2) Create children
- 3) Define floor shape
- 4) Deploy devices

#### Area:

- 1) Modify name and attributes
- 2) Deploy devices
- 4. Path View

User doesn't have View access to a node, but user has View access to its sub-nodes User will can see the node on the tree but it is disabled and user cannot see details of the node

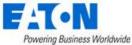

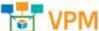

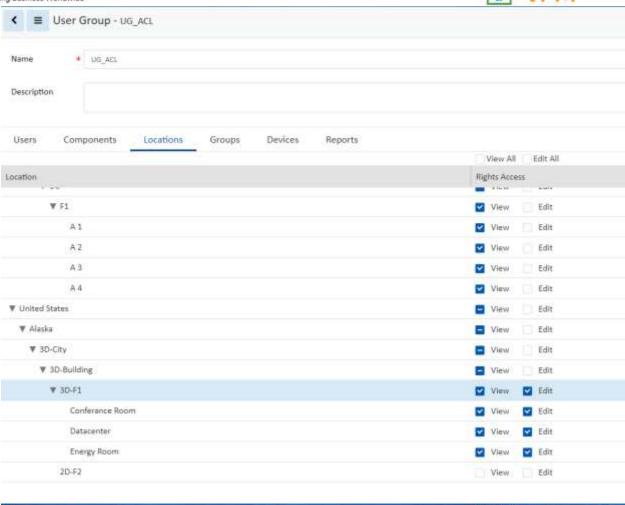

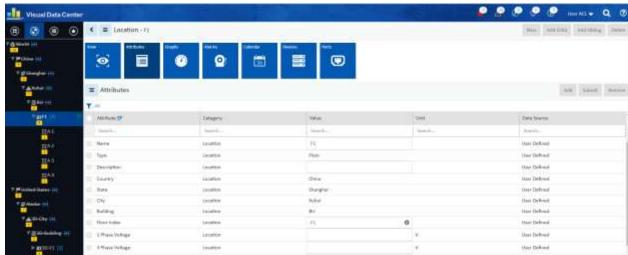

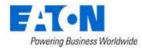

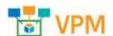

## • 3368 WI: Support Import Navigation Tree Nodes

Location nodes can now be created by import. Users can open Import Central to import locations.

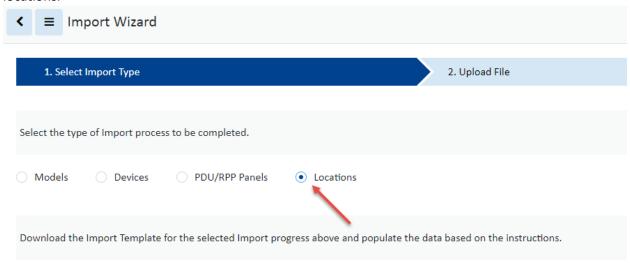

### • 3369 WI: Daisy Chain Firmware Push

When uploading firmware to daisy chained devices messages inform you how the firmware will be distributed.

If you upload to the master device the message informs you how it will be distributed to the other devices in the daisy chain.

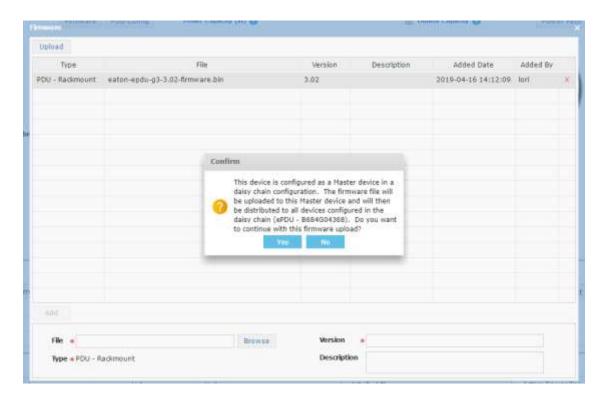

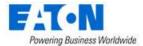

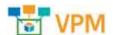

If you upload to a slave in the daisy chain, the message informs you of the device's status and how the firmware upload will go to the master first and the distributed to devices in the daisy chain.

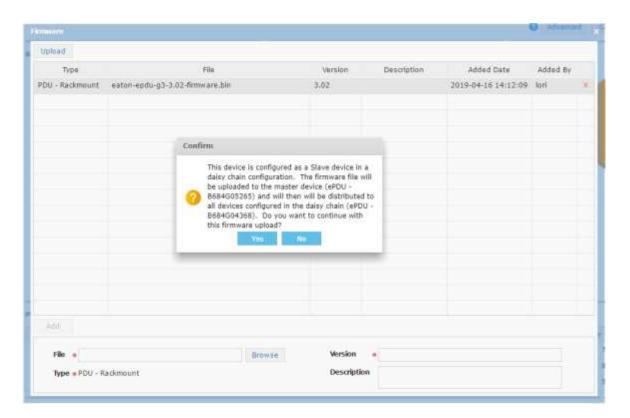

Bulk Firmware Upload – Only shows the master devices. It does not show the slave units.

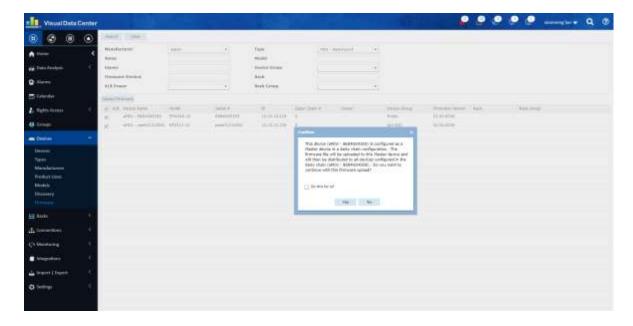

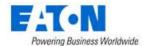

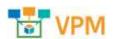

 3370 WI: Support firmware and load segment controls for both models of cards in Eaton devices

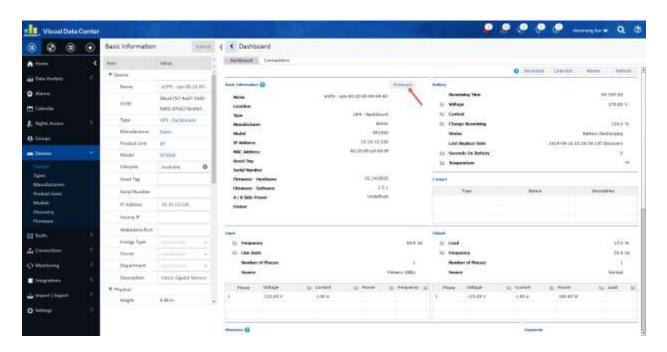

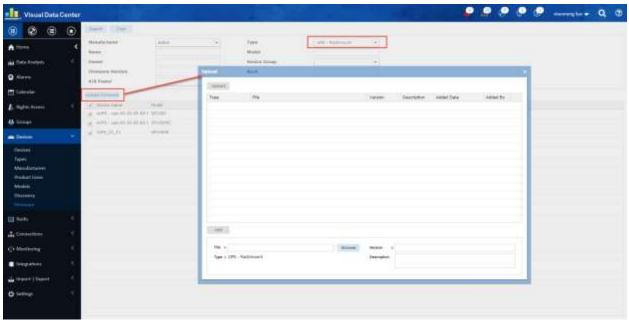

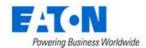

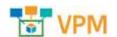

### 3378 Update UPS Battery Replacement Report

Update Asset -> UPS Battery Replacement report. There should be no special +3 years logic in this report. Compare the From/To dates to the Laster Replace Date attribute on the device and return UPS devices which meet the criteria.

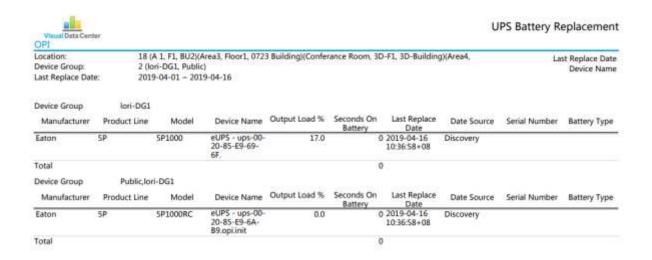

#### • 3381 WI: Add Firmware Version as Monitored Data Points

Added Firmware version as a monitored data point for Eaton PDU and Eaton UPS. After the firmware is updated, the Firmware version on the device dashboard will be updated in a probe interval.

### Eaton UPS

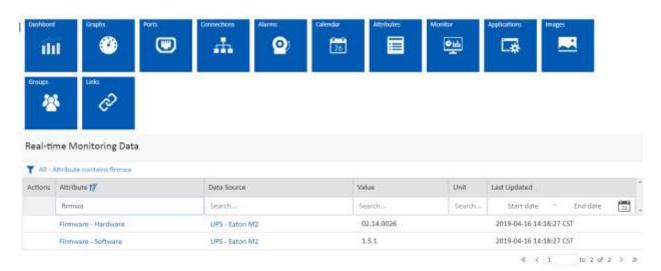

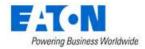

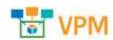

#### **Eaton PDU**

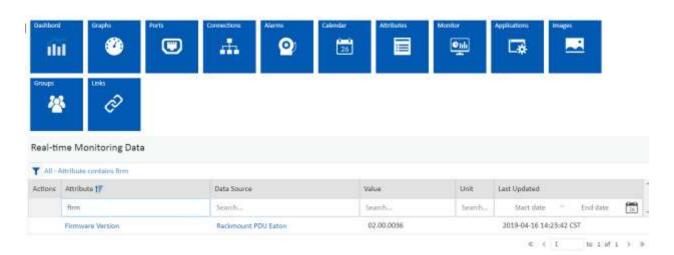

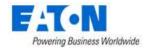

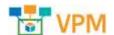

# 4. Version 6.0.0 New Features and Enhancements

Version 6.0.0 represents a change of the web interface from Flash to HTML5. As such, there are major changes to the web interface and related usability of the features in that interface. Please refer to the v6.0.0 Web Interface User Guide to review the detail of the new web interface.

The following list of features, enhancements and changes are included in the 6.0.0 version of the product as related to the 3D client interface.

| ID   | Description                                                                                         |
|------|----------------------------------------------------------------------------------------------------|
| 3338 | Alarm Panel in Navigation Tree now includes 5 Levels                                                |
| 3339 | Alarm Level Lists and Checkboxes Throughout the Application include All 5 Levels                    |
| 3340 | Web Interface link goes to Web Interface Home Page                                                  |
| 3343 | Dashboard and Trend Chart Options Removed from Main Data and Replaced<br>Throughout the Application |
| 3346 | Triggers have Replaced Thresholds                                                                   |
| 3347 | Layer View now has Broken Fiber, Network and Power Ports in List                                    |

### 3338 Alarm Panel in Navigation Tree now includes 5 Levels

Under each location node of the navigation tree are the summary count of alarms for that node. There are 5 possible alarm types: Critical (red), Warning (yellow), Unreachable (blue), Minor (lavender) and Information (light blue). The device counts are aggregated for all locations under the selected node. The summary count boxes are only colorized when the value is greater than 0. Note: The alarm indicators will not appear under the device or port nodes of the tree. The Alarm count information will be automatically updated every 5 minutes, but users can choose to refresh manually to get updated data between the auto refresh cycles.

## • 3339 Alarm Level Lists and Checkboxes Throughout the Application include All 5 Levels

#### 3340 Web Interface link goes to Web Interface Home Page

Previously the web interface link had two options Administration and Navigation. Now it goes directly to the web interface home page.

## 3343 Dashboard and Trend Chart Options Removed from Main Data and Replaced Throughout the Application

Dashboards and Trend charts are now referred to as Graphs and Attributes. The options have been removed from the drop-down list under Main Data. In other areas of the application the term Dashboards has been replaced with Graphs and Trend Charts replaced with Attributes.

Graphs are created and edited in the web interface. The Graphs menu item is available in the

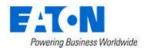

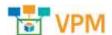

Data Analysis menu group or from the Graphs function tile on the web interface Device Central page for the device.

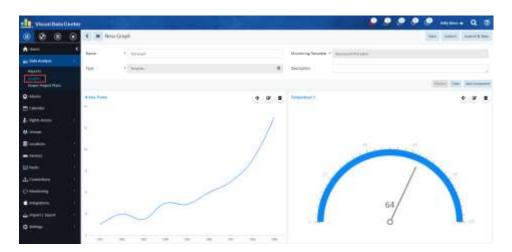

## • 3346 Triggers have Replaced Thresholds

Triggers are defined to indicate Alarm conditions. The trigger definition is included in Alarm messages and descriptions.

• 3347 Layer View now has Broken Fiber, Network and Power Ports in List